### **User Manual**

# ASPERA

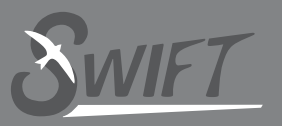

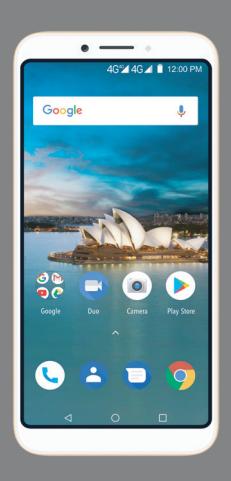

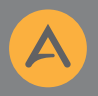

## User Manual SWIFT ASPERA

### **Contents**

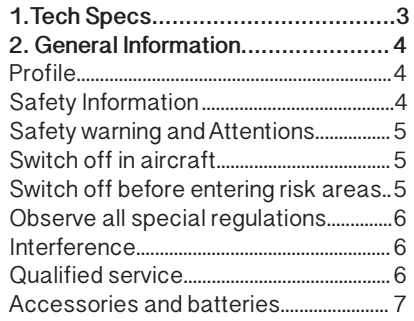

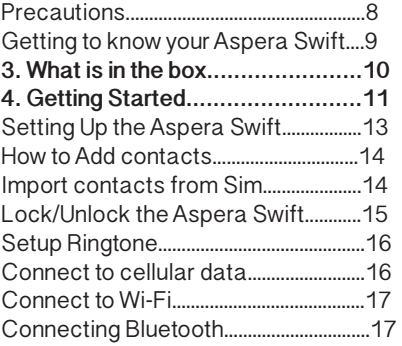

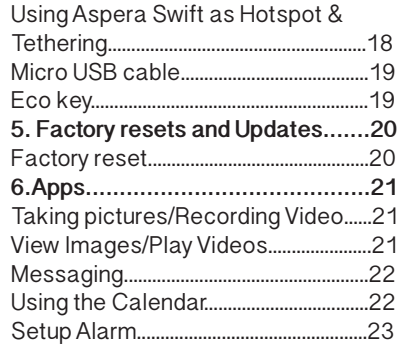

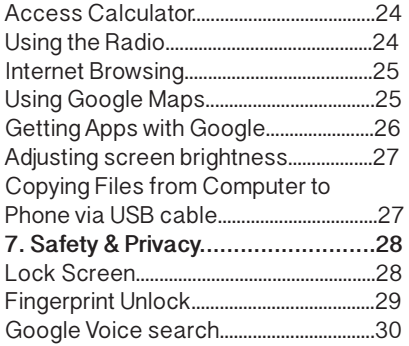

#### **1.Tech Specs**

5.45" IPS Display, 18:9 ratio Quad core 1.5 GHz processor Android 8.1 3G 850/900/2100Mhz 4G Bands 1/3/5/7/28 a+b 13MP\* rear camera + 5MP front camera. 2GB RAM & 16GB ROM Fingerprint Sensor and Face recognition 2700mAh battery Dimensions: 149 x 71 x 8.8mm Micro SD card slot expandable to 64GB (Not included) 4G Dual Sim. Or choose to insert SD card to second sim slot \*13MP by software, real value 8MP

#### **2. General Information**

#### **Profile**

Please read this manual carefully to help you make the most of your phone. Our company may change features of this mobile phone without prior written notice and reserves the final right to interpret the performance of this mobile phone. Due to different software and network operators, display on your phone may be different, refer to your phone for details.

#### **Safety Information**

If your phone has been lost or stolen, notify your network service provider and ask for the SIM card to be disabled (network support is required). This can avoid economic loss caused by unauthorised use.

**Safety warning and Attentions**

#### **Safety Warning ०Road safety comes first**

Do not use a hand-held phone while driving. Use hands-free fittings when calls are unavoidable while driving. In some countries, dialling or receiving calls while driving is illegal. Please check with your local authorities regarding using a mobile phone while driving.

#### **०Switch off in aircraft**

Wireless devices can cause interference in aircraft. Please make sure to only use your phone when switched to Airplane mode when in an aircraft. Go to Menu >Settings > Phones settings >Airplane mode

#### **०Switch off before entering risk areas**

Strictly observe the relevant laws, codes, and regulations on the use of mobile phones in risk areas. Turn off your mobile phone before entering a place susceptible to explosion, such as an oil

#### station, oil tank, chemical plant or a place where a blasting process is under way.

#### **०Observe all special regulations**

Follow any special regulations in force in any area such as hospitals and always switch off your phone whenever it is forbidden to use it or, when it may cause interference or danger. Carefully use your mobile phone near medical apparatuses, such as pacemakers, hearing aids and some other electronic medical devices, as it may cause interference to such apparatus.

#### **०Interference**

The conversation quality of any mobile phone may be affected by radio interference. An antenna is built inside the mobile phone and located near the microphone. Do not touch the antenna area during a conversation; this will cause conversation quality to deteriorate.

#### **०Qualified service**

Only qualified Aspera personnel or approved agent may install or repair phone equipment. Installing or repairing the mobile phone yourself may be dangerous and may break the warranty terms.

#### **०Accessories and batteries**

The Aspera Swift box will come with an Aspera charger and battery. The recommended charging time for the Aspera Swift is 3-4 hours when the battery is low. Do not leave it charging overnight as this may damage the battery.

ONLY USE ASPERA APPROVED CHARGERS, CABLES AND BATTERIES.

#### **०Headsets**

The Aspera Swift box will include a pair of earphones. It will show the icon at top of screen when you insert the earphones. Ensure that the earphones are plugged into the jack correctly to ensure clarity in the audio.

#### **०Emergency calls**

Ensure the phone is switched on and in service, enter the emergency number, e.g. 000, then press the Dial key. Give your location and state your situation briefly. Do not end the call until told to do so. The emergency number can be dialled with or without a sim card installed.

#### **Precautions**

This mobile phone has an intricate design. Please exercise special care when using it. The following suggestions will help your mobile phone survive the warranty period and extend its service life: **०**Keep the mobile phone and all its fittings beyond young children's reach.

**०**Keep the mobile phone dry. Keep away from rain, moisture, liquid or other substances that may corrode electronic circuits.

**०**Do not use or store the mobile phone in dusty places, lest that active parts of the mobile phone be damaged.

 **०**Do not store the mobile phone in a high-temperature location. High temperature may shorten the life of electronic circuits and damage the battery and some plastic parts.

**०**Do not store the mobile phone in extreme cold places. This will cause moisture to form inside the mobile phone and may damage electronic circuits when the mobile phone is moved to a constant temperature place.

**०** Do not throw, knock or shock the mobile phone, as that may cause damage to the internal circuits and high-precision components of the mobile phone.

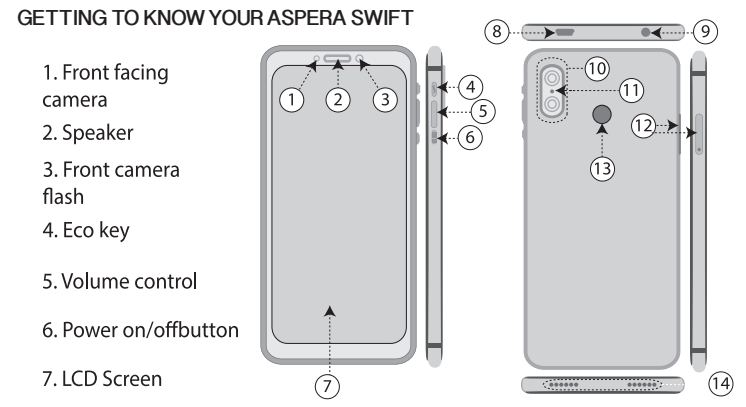

8. Micro USB charge port 9.Headphone jack 10.Rear facing camera 11. Flashlight 12.Dual Nano Sim slot 13. Fingerprint sensor 14.Speaker Microphone

#### **3. What is in the box**

The Aspera Swift will come along with the handset, headset, USB charging cable, wall adapter, plastic phone case, user guide and warranty.

 **०**Headset : Standard 3.5mm head jack allows for audio functions such as music, videos and calls. The headset includes a built-in microphone.

 **०**USB charging cable : Enables your phone to connect with a computer for file transfers. This is used in conjunction with the wall adapter to form as a charger.

 **०**Wall Plug : Connect the wall plug with the USB Charging Cable, and then plug it into a power outlet to charge the phone as normal.

**The recommended charging time is 4 hours, overcharging the phone may result in damage to the battery or the handset.**

#### **4. Getting Started**

Please follow the below steps to setup your Aspera Swift.

#### **Make sure to switch off the Aspera Swift before removing your SIM card.**

1. Use the SIM Card tool provided in the box to open the SIM tray

2. Pull the SIM tray out

3. Place Nano SIM(s) or 1x Nano SIM & 1x Micro SD card

4. The SIM slot serves as a dual sim holder or can be used as a single sim with SD card.

5. Plug in the charger and charge the phone for 4 hours before switching on for the first time

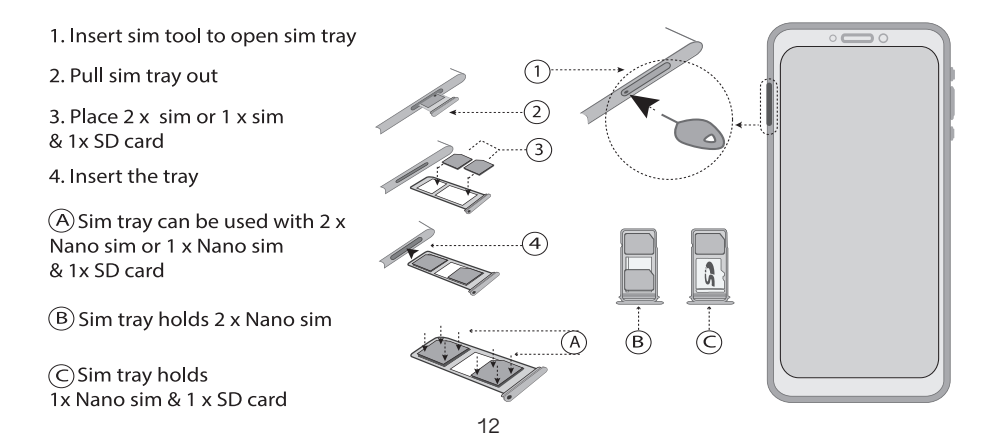

A: Eco key **B:** Volume control C: Power on/off button

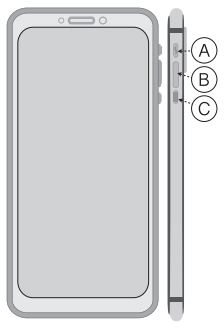

#### **Setting Up the Aspera Swift**

Once the Aspera Swift is fully charged please follow the below steps to setup your phone.

**०**Press and hold the power button on the side of the phone for 5 seconds

**०**The phone will start with a Welcome screen.

1.Select the language

2.Tap "Start"

3. Insert the sim if not already in the SIM slot or click "Skip"

4. Select your Wi-Fi to connect to your network or select don't

use any network for setup and select continue

5. Set up Security measures such as

Fingerprint and PIN if necessary

6. Read through Google services and tap "Agree"

7. Your handset is now ready to be used.

#### **How to Add contacts.**

To add your contact numbers to your Aspera Swift please follow the below steps.

1. Press the power button and slide the padlock up to unlock the screen.

2. Tap on the phone icon located on the bottom left corner of Aspera Swift.

3. Tap on the phone dialler for the keypad to appear

4. Type in the number you wish to add and tap on "Create new contact"

5. Select where you want to save the number, Phone or SIM card

6. Enter contact name and scroll down for more options or tap the white tick on top right corner of the phone to save the contact

7. Contact is now saved.

#### **Import contacts from SIM.**

When plugging your SIM in, the Swift will prompt for you to update to a preferred SIM card, tap "Yes" if you want the newly inserted SIM to be the preferred SIM.

1. Tap on the Contacts icon from the Menu by sliding upwards from the bottom when unlocked

- 2. Tap on the 3 dots next on the top right corner of the screen
- 3. Select Settings
- 4. Select Import
- 5. Select USIM to copy contacts from SIM card and tap next
- 6. Select where you want to copy the Contacts to then select next
- 7. Highlight the contacts that you want to Copy and click "OK"
- 8. You have successfully copied your contacts from the SIM to Phone

#### **Lock/Unlock the Aspera Swift**

1. Lock: Press the power button on the side of the Swift to lock the screen

2. Unlock: press the power button on the side of Swift and slide up. If you have set a fingerprint for security, place your registered finger on the fingerprint scanner on the back cover. You can also set face recognition to unlock the phone, please set up this feature in the menu.

#### **Setup Ringtone**

1. Open Menu

- 2. Tap on the settings icon
- 3. Scroll down to Sound and tap
- 4. Tap on Phone ringtone
- 5. Tap on a ringtone you like and select OK.

6. You can also add Custom ringtones such as personal songs through selecting "Add ringtone" and selecting your Music from "Complete action using Choose music track"

#### **Connect to cellular data**

- 1. Tap on the settings icon
- 2. Under Network & Internet, tap on "Data usage"
- 3. Switch on Mobile network by turning on "Mobile data"

To help reduce data usage, enable Data saver mode which prevents some apps from sending or receiving data in the background. Data saver mode can be turned on and off in the "Data usage" tab under Network & Internet

**Data costs and charges may incur depending on your network plan.**

#### **Connect to Wi-Fi**

1.Tap on the settings icon

2. Under Network & Internet, tap on Wi-Fi

- 3. Switch the Wi-Fi on by tapping the button next to the word Off
- 4. Once Wi-Fi is switched ON look for your network and tap on it

5. Enter the network password and tap on connect

#### **Connecting Bluetooth**

1. Tap on the settings icon

2. Under Connected devices, tap on Bluetooth

3. Switch Bluetooth on by tapping the button next to the word Off

4. Once Bluetooth is on, tap on the name of the device you want to connect to

5. A pop-up window appears, tick the box if you want to allow access to your contacts by the other device or leave unticked and tap on PAIR

#### **Using Aspera Swift as Hotspot or for Tethering**

1. Tap on the settings icon

2. Tap Network & Internet

3. Ensure that Mobile data is switched on

4. Tap Hotspot and tethering

5. Tap on Wi-fi hotspot and select Set up Wi-fi hotspot. Here you can set your own password. Once done, turn on wi-fi hotspot to share your data connection with other devices.

6. Alternatively connect the Swift to a computer via the Micro USB cable and select USB tethering **Data costs and charges may incur depending on your network plan**

#### **Micro USB cable**

The Micro-USB port is located on the top of the phone where your charging cable connects. This port also functions as a data port which allows for transfer of multimedia to and from your device to a computer. In addition, this port enables USB internet tethering to your computer

#### **Do not force a cable into the port, as this can cause it to wear out, causing physical damage**

#### **Eco key**

The Eco key is the button above the volume button on right side of the phone. When pressed it will give you options of "Accelerate" and "Powersaver"

Accelerate: Is used to clean up the current memory on the phone, by exiting apps to boost the speed of the phone

Powersaver: Is used to put the phone into battery saving mode, this temporarily disables most applications and significantly reduces brightness and only allows Calls, Contacts, Messages and Clock.

#### **5. Factory resets and Updates**

**Factory reset** 

Open Settings > System >Reset options > Erase all data (Factory reset) > Reset Phone

**Ensure that files are backed up before factory resetting as this will reset all data on the phone.**

Updates

To update the phone, go to Settings > System > System update > Check for updates

#### **6.Apps**

#### **Taking pictures/Recording Video**

1. Tap on "Camera" in the Menu

2. Tap on capture button to take a photo

3. Tap on the reverse camera icon to switch to front camera

4. Tap on flash icon to turn it On/Off

5. Tap on Video icon to record a Video. Tap again to stop recording

#### **View Images/Play Videos**

1. Open the Menu/ Apps drawer by swiping up on the Home screen

2. Tap Photos

3. Tap on the image or Video you want to view.

4. To delete an image/video, tap on it and on the top right corner tap on the 3 white dots

5. From the drop down menu select delete

6. Tap on home button to return to home screen.

#### **Messaging**

1. The Messaging app is by default at the bottom of the home screen

- 2. Tap on the blue Messages icon
- 3. Tap on the Plus (+) key on the bottom right to start a new message
- 4. Enter recipient number and enter your text message
- 5. Press the Blue arrow to send the SMS

#### **Messages may incur extra costs depending on your network plan.**

#### **Using the Calendar**

1. Open the Apps/ Menu page by sliding upwards from the home screen

2. Tap on calendar

3.To set a reminder, tap the + Icon on the bottom right. Name the event

4. Type the location

5. Set the time when the event starts and when it finishes

6. Set the time when you should be reminded about the event

7. Once all information is completed tap on "Save" at the top right corner.

#### **Setup Alarm**

1. Open the Apps/ Menu page by sliding upwards from the home screen

2. Tap on clock icon

3. Tap on the alarm clock icon at top of screen

4. Tap on the blue circle with + to add a new alarm

5. Tap on time to change or tap on date to view pre-set alarm information

6. Tap on "OK"

7. Tap the button on the right side of time to switch the alarm On/Off

8. Tap the home button to exit

#### **Access Calculator**

1. Open the Apps/ Menu page by sliding upwards from the home screen

- 2. Tap Calculator
- 3. Tap home key to close

#### **Using the Radio**

1. Plug in the headphone in the jack at the top left corner, it is used as an antenna for the radio

2. Open the Apps/ Menu page and look for FM Radio

- 3. Tap on the radio to open the application and "ALLOW" it
- 4. Use the left and right arrow key to tune a channel
- 5. Tap on headphone icon on the top right corner to put radio on loud speaker

6. Tap on the menu icon to see list of stations and tap on the star to save them as favourites

7. To turn off Radio, unplug the headphones

#### **Internet Browsing**

- 1. Tap on the google chrome icon to launch the browser
- 2. Tap "Accept & Continue" after reading Terms of Service and Privacy notice(s)
- 3. Tap on the search box to enter a word or website address
- 4. Once search is presented tap on the link you wish to view
- 5. To close the browser, tap on the multi task key, right of the Home button, and tap on X to close

**The Aspera Swift is available on either 3G or 4G, depending on the network operators coverage, check with your network provider for details.**

#### **Using Google Maps**

1. Open up the App's/ Menu page by sliding upwards from the home screen

2. Look for "Maps Go" and tap on it

3. At the top of the screen, tap in the search box to type an address or search for a location

4. Select the location from the dropdown menu by tapping on it 5. On the right bottom corner of the phone tap on "Directions" and then tap "start" 6. To close Maps tap on multi task key and then tap on X to close

#### **Getting Apps with Google**

Google Play Store is the place to go and find apps for the Aspera Swift. The user must have an existing Google account or create a Google account to login.

#### **Please note that there are a variety of free and paid apps that may require mobile data/ WiFi for downloading.**

1. Tap on the Play Store icon

- 2. Tap on the search box to type name of the App, Music or book you're looking for
- 3. A dropdown menu will appear if more than one option is available

4. Tap on the desired app to take you to download page

5. Tap on Install to download and install the app on your phone

 **Apps can be uninstalled if you do not need them, most of the preloaded apps cannot be uninstalled.**

#### **Adjusting screen brightness**

1. Open the Apps/ Menu page by sliding upwards from the home screen

- 2. Tap on the settings icon
- 3. Find "Display" and tap on it
- 4. Tap on Brightness level and a box will appear on the top of the screen

5. Tap and hold level icon and move it left to right to adjust the brightness

#### **Copying Files from your Computer to Phone via USB cable**

- 1. Connect the phone and computer via a USB cable
- 2. Open the notifications tab by Sliding downwards from the top

3. Tap on "Android systems" tap on it and tap on "Tap for more options"

4. Select "Transfer files"

5. The computer should now read the phone as a USB storage device.

6. Simply copy files/music files from your computer and paste them onto the phone or copy from phone to computer

#### **7. Safety & Privacy**

#### **Lock Screen**

You can set a passcode/ pattern that will be needed to unlock your phone. To set a passcode, go to Settings >Security and Location >Click on Screen Lock >Select type of Lock screen you want and proceed to set it up.

**It is important to remember your password/code. A device with a forgotten pass word will not be able to be unlocked unless you do a hard factory reset, which will clear all data.**

#### **Fingerprint Unlock**

1. Open up the App's/ Menu page by sliding upwards from the home screen

2. Tap on Settings

3. Scroll down to "Security & Location" and tap on it

4. Tap on Fingerprint

5. Click "Add Fingerprint"

6. Follow the steps prompted by the device

**Use secure screen locks and passwords to minimize security risks.**

#### **Google Voice search**

1. Open the App's/ Menu page by sliding upwards from the home screen

2. Open Google Assistant which is Google voice search and tap on "Allow"

- 3. Say what you want google to search for
- 4. Once a list of results is presented, tap on the desired link

#### **Location Services**

Some applications such as Google Maps would require access to your location to provide accurate data. You can turn location services on and off at any time through Settings. To turn on Location services go to Settings>Security & Location>Privacy>Location>Toggle ON/OFF

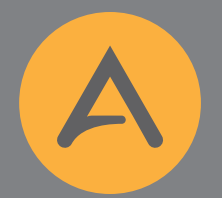

## ASPERA

www.asperamobile.com